# Welcome to your LG HB620 handset

User guides can be daunting things, can't they? But don't worry, we've made this one as simple as possible.

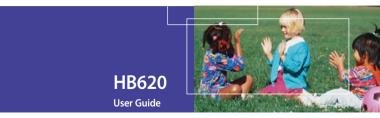

Your guide is designed to do two things.

First, there's an explanation on how to use your new LG HB620, so finding your way around the handset will soon become the second nature.

Then there's an introduction to the wide range of services offered, to make sure you get the best from them. If all you want to do is power up and get going, that's fine.

# Part 15.21 statement

" Change or Modifications that are not expressly approved by the manufacturer could void the user's authority to operate the equipment. "

# Part 15.105 statement

This equipment has been tested and found to comply with the limits for a class B digital device, pursuant to Part 15 of the FCC Rules.

These limits are designed to provide reasonable protection against harmful interference in a residential installation.

This equipment generates uses and can radiate radio frequency energy and, if not installed and used in accordance with the instructions, may cause harmful interference to radio communications. However, there is no guarantee that interference will not occur in a particular installation. if this equipment does cause harmful interference or television reception, which can be determined by turning the equipment off and on, the user is encouraged to try to correct the interference by one or more of the following measures:

- Reorient or relocate the receiving antenna.

- Increase the separation between the equipment and receiver.

- Connect the equipment into an outlet on a circuit different from that to

which the receiver is connected

- Consult the dealer or an experienced radio/TV technician for help.

# LIMITED WARRANTY STATEMENT

# **1. WHAT THIS WARRANTY COVERS:**

LG offers you a limited warranty that the enclosed subscriber unit and its enclosed accessories will be free from defects in material and workmanship, according to the following terms and conditions: (1) The limited warranty for the product extends for ONE (1) year beginning on the data of purchase

of the product.

(2) The limited warranty extends on to the original purchaser of the product and is not assignable or transferable to any subsequent purchaser/end user.

(3) This warranty is good only to the original purchaser of the product during the warranty period as long as it is in the U.S., including Alaska, Hawaii, U.S. Territories and Canada.

(4) The external housing and cosmetic parts shall not be covered under these limited warranty terms.(5) Upon request from LG, the consumer must provide information to reasonably prove the date of purchase.

(6) The customer shall bear the cost of shipping the product to the Customer Service Department of LG. LG shall bear the cost of shipping the product back to the consumer after the completion of service under this limited warranty.

# 2. WHAT THIS WARRANTY DOES NOT COVER:

(1) Defects or damages resulting from use of the product in other than its normal and customary manner.

(2) Defects or damages from abnormal use, abnormal conditions, improper storage, exposure to moisture or dampness, unauthorized modifications, unauthorized connections, unauthorized repair, misuse, neglect, abuse, accident, alteration, improper installation, or other acts which are not the fault of LG, including damage caused by shipping blown fuses spills of food or liquid.

(3) Breakage or damage to antennas unless caused directly by defects in material or workmanship.

(4) That the Customer Service Department at LG was net notified by consumer of the alleged defect

or malfunction of the product during the applicable limited warranty period.

(5) Products which have had the serial number removed or made illegible.

(6) The limited warranty is in lieu of all other warranties, express or implied either in fact or by operations law, statutory or otherwise, including, but limited to any implied warranty of marketability or fitness for a particular use.

(7) Damage resulting from use of non-LG approved accessories.

(8) All plastic surfaces and all other externally exposed parts that are scratched or damaged due to normal customer use.

(9) Products operated outside published maximum ratings.

3

(10) Products used or obtained in a rental program.

(11) Consumables (such as fuses).

# **3. STATE LAW RIGHTS:**

No other express warranty is applicable to this product. THE DURATION OF ANY IMPLIED WARRANTIES, INCLUDING THE IMPLIED WARRANTY OF MARKETABILITY, IS LIMITED TO THE DURATION OF THE EXPRESS WARRANTY HEREIN. LG INFOCOMM INC. SHALL NOT BE LIABLE FOR THE LOSS OF THE USE OF THE PRODUCT, INCONVENIENCE, LOSS OR ANY OTHER DAMAGES, DIRECT OR CONSEQUENTIAL, RISING OUT OF THE USE OF, OR INABILITY TO USE, THIS PRODUCT OR FOR ANY BREACH OF ANY EXPRESS OR IMPLIED WARRANTY, INCLUDING THE IMPLIED WARRANTY OF MARKETABILITY APPLICABLE TO THIS PRODUCT. Some states do not allow the exclusive of imitation of incidental or consequential damages or limitations on how long an implied warranty lasts; so these limitations or exclusions may not apply to you. This warranty gives you specific legal rights and you may also have other rights which vary from state to state.

# 4. HOW TO GET WARRANTY SERVICE:

To obtain warranty service, please call the following web address: www.lgeservice.com

# For Your Safety

#### **Important Information**

This user guide contains important information on the use and operation of this phone. Please read all the information carefully for optimal performance and to prevent any damage to or misuse of the phone. Any changes or modifications not expressly approved in this user guide could void your warranty for this equipment.

# **Before You Start**

#### Safety Instructions

**WARNING!** To reduce the possibility of electric shock, do not expose your phone to high humidity areas, such as the bathroom, swimming pool, etc.

Always store your phone away from heat. Never store your phone in settings that may expose it to temperatures less than 32°F or greater than 104°F, such as outside during extreme weather conditions or in your car on a hot day. Exposure to excessive cold or heat will result in malfunction, damage and/or catastrophic failure.

Be careful when using your phone near other electronic devices. RF emissions from your mobile phone may affect nearby in adequately shielded electronic equipment. You should consult with manufacturers of any personal medical devices such as pacemakers and hearing aides to determine if they are susceptible to interference from your mobile phone. Turn off your phone in a medical facility or at a gas station. Never place your phone in a microwave oven as this will cause the battery to explode.

**IMPORTANT!** Please read the TIA SAFETY INFORMATION on page 78 before using your phone.

#### **Safety Information**

Read these simple guidelines. Breaking the rules may be dangerous or illegal. Further detailed information is given in this user guide.

- Never use an unapproved battery since this could damage the phone and/or battery and could cause the battery to explode.
- Never place your phone in a microwave oven as it will cause the battery to explode.
- Do not dispose of your battery by fire or with hazardous or flammable materials.
- Make sure that no sharp-edged items come into contact with the battery. There is a risk of this causing a fire.
- Store the battery in a place out of reach of children.
- Be careful that children do not swallow any parts such as rubber plugs (earphone, connection parts of the phone, etc.). This could cause asphyxiation or suffocation.

- Unplug the power cord and charger during lightning storms to avoid electric shock or fire.
- When riding in a car, do not leave your phone or set up the hands-free kit near to the air bag. If wireless equipment is improperly installed and the air bag is activated, you may be seriously injured.
- Do not use a hand-held phone while driving.
- Do not use the phone in areas where its use is prohibited. (For example: aircraft).
- Do not expose the battery charger or adapter to direct sunlight or use it in places with high humidity, such as a bathroom.
- Never store your phone in temperatures less than- 4°F or greater than 122°F.
- Do not use harsh chemicals (such as alcohol, benzene, thinners, etc.) or detergents to clean your phone. There is a risk of this causing a fire.
- Do not drop, strike, or shake your phone severely. Such actions may harm the internal circuit boards of the phone.
- Do not use your phone in high explosive areas as the phone may generate sparks.
- Do not damage the power cord by bending, twisting, pulling, or heating. Do not use the plug if it is loose as it may cause a fire or electric shock.

- Do not place any heavy items on the power cord. Do not allow the power cord to be crimped as it may cause fire or electric shock.
- Do not handle the phone with wet hands while it is being charged. It may cause an electric shock or seriously damage your phone.
- Do not disassemble the phone.
- Do not place or answer calls while charging the phone as it may short-circuit the phone and/or cause electric shock or fire.
- Only use the batteries, antennas, and chargers provided by LG. The warranty will not be applied to products provided by other suppliers.
- Only authorized personnel should service the phone and its accessories. Faulty installation or service may result in accidents and consequently invalidate the warranty.
- Do not hold or let the antenna come in contact with your body during a call.
- An emergency call can be made only within a service area. For an emergency call, make sure that you are within a service area and that the phone is turned on.

#### FCC RF Exposure Information

WARNING! Read this information before operating the phone.

In August 1996, the Federal Communications (FCC) of he United States, with its action in Report and Order FCC 96-326, adopted an updated safety standard for human exposure to radio frequency (RF) electromagnetic energy emitted by FCC regulated transmitters. Those guidelines are consistent with the safety standard previously set by both U.S. and international standards bodies.

The design of this phone complies with the FCC guidelines and these international standards.

### CAUTION

Use only the supplied and approved antenna. Use of unauthorized antennas or modifications could impair call quality, damage the phone, void your warranty and/or result in violation of FCC regulations. Do not use the phone with a damaged antenna. If a damaged antenna comes into contact with skin, a minor burn may result. Contact your local dealer for a replacement antenna.

#### **Body-worn Operation**

This device was tested for typical body-worn operations with the back of the phone kept 0.79 inches (2cm) between the user's body and the back of the phone. To comply with FCC RF exposure requirements, a minimum separation distance of 0.79 inches(2cm) must be maintained between the user's body and the back of the phone. Third-party belt-clips, holsters, and similar accessories containing metallic components should not be used. Body-worn accessories that cannot maintain 0.79 inches(2cm) separation distance between the user's body and the back of the phone, and have not been tested for typical body-worn operations may not comply with FCC RF exposure limits and should be avoided.

#### Vehicle Mounted External Antenna (optional, if available)

A minimum separation distance of 8 inches (20cm) must be maintained between the user/bystander and the vehicle mounted external antenna to satisfy FCC RF exposure requirements. For more information about RF exposure, visit the FCC website at www.fcc.gov

### FCC Part 15 Class B Compliance

This device and its accessories comply with part 15 of FCC rules. Operation is subject to the following two conditions: (1) This device and its accessories may not cause harmful interference, and (2) this device and its accessories must accept any interference received, including interference that may cause undesired operation.

#### **Cautions for Battery**

- Do not disassemble.
- Do not short-circuit.
- Do not expose to high temperature: 60°C (140°F).]
- Do not incinerate.

### **Battery Disposal**

- Please dispose of your battery properly or bring to your local wireless carrier for recycling.
- Do not dispose in fire or with hazardous or flammable materials.

### Adapter (Charger) Cautions

- Using the wrong battery charger could damage your phone and void your warranty.
- The adapter or battery charger is intended for indoor use only.

Do not expose the adapter or battery charger to direct sunlight or use it in places with high humidity, such as the bathroom.

# Getting to know your LG HB620

### Familiarise yourself with its features

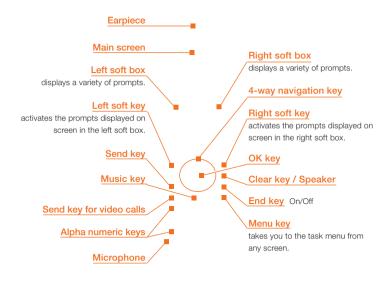

# Getting to know your LG HB620

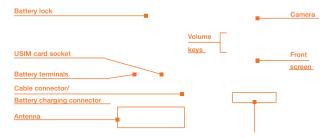

Touch Sensitive Music Keys

Make sure that you press any side key on the left side of your phone to unlock with the flip closed.

#### Advice to the customer

In order to allow better antenna sensitivity LG suggest that you hold the handset as depicted in the figure below. O X

please do not cover the antenna area with your hand during a call and using a bluetooth connection. It may degrade speech quality.

Battery

20

Congratulation on having chosen the new LG HB620 videophone, the personal communication device with a refined and exclusive design, which is enhanced by the latest generation of HSDPA (High Speed Download Packet Access) technology. This technology will enable you to access the Internet and mobile portal services with the speed of broadband, guaranteeing increased productivity and more fun and enjoyment when you are relaxing!

#### Note

the LG HB620 videophone has a download transmission speed of up to 1.8 Mbps. Ask your network operator for more information about the areas that are already covered by the HSDPA broadband data transmission service.

### Your handset's home screen

Your handset's home screen is divided into three basic displays: the icon indicator bar; a central window that includes the home screen; and the prompt bar. Each of these is described below:

# Getting to know your LG HB620

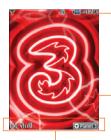

#### The icon indicator bar

The icon indicator bar shows what operations are currently taking place, it also the displays the status of the battery and signal strength. This appears through all activities. The table beiow gives a brief explanation of the icons and their function.

### The home screen

The central window of your start screen displays an image of your choice, when in use, this screen will display all of your functions and services.

#### The prompt bar

The prompt bar displays in the soft boxes. These are activated by pressing the appropriate soft key under each one.

# **Display Information**

The table below describes various display indicators or icons that appear on the phone's display screen.

# **On-Screen Icons**

| lcon                                                                                                    | Description                                                                                                    |
|----------------------------------------------------------------------------------------------------|----------------------------------------------------------------------------------------------------|
| •                                                                                                    | Battery level - indicates the amount of power in your battery. The greater the amount of solid colour the greater the power.            |
| 4                                                                                                    | Call diverting - indicates call divert option has been selected.                                                                        |
| è                                                                                                    | Call reject - indicates call reject option has been selected.                                                                           |
| 8                                                                                                    | Voice message - indicates when you have a new voice message (This symbol may not appear in your 3 region).                              |
| $\bowtie$                                                                                                    | Text - indicates when you have a new text message.                                                                                      |
| <b>₽</b>                                                                                                    | Multimedia - indicates when you have a new Multimedia message.                                                                          |
| ₽                                                                                                    | H - Indicator only while downloading packet data using HSDPA braodband service from 3.                                                  |
| - Sin Contraction of the second second second second second second second second second second second second se | 3G network - indicates whether you are in the 3 video service area.                                                                     |
| eal                                                                                                    | When you leave the 3 video service area, your handset roams onto the voice & picture network or when abroad onto another network(2G/3G) |
| T1)                                                                                                    | 2G network - indicates the strength of your handset's connection with a 2G network.                                                     |

# Getting to know your LG HB620

| lcon        | Description                                                            |  |  |
|-------------|------------------------------------------------------------------------|--|--|
| T           | No-service area - indicates you are in the no-service area.            |  |  |
| R           | Roaming service - indicates that you are using a roaming service.      |  |  |
|             | ExpressLink message - indicates that there is new ExpressLink content. |  |  |
| 8           | Indicates the Bluetooth connection is activated.                       |  |  |
| Ø           | Alarm - indicates an Alarm.                                            |  |  |
| 53          | Normal - indicates the General profile is activated                    |  |  |
| R           | Silent - indicates the silent menu in Profile.                         |  |  |
|             | Vibrate only - indicates whether the vibrate function is on or off.    |  |  |
| a           | Headset - indicates the headset menu in Profile.                       |  |  |
| ~B          | Outdoor - Indicates the loud profile is activated.                     |  |  |
| $\boxtimes$ | Indicates activation of the Multitasking function.                     |  |  |
| <b></b>     | Indicates that the download function is activated.                     |  |  |
| ٢           | Indicates that the browser is activated.                               |  |  |

# Your handset's keys and navigation

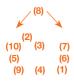

#### (1) The Menu key

This key takes you to the main menu from any screen.

#### (2) The navigation key

Use for quick access to phone functions.

#### (3) The OK key

The button in the centre of the Navigation key allows you to select objects on the screen. Once you have scrolled to your desired choice use the OK key to select it. This function can be used in the majority of screens.

#### (4) The Music key

One touch key to Music on 3 - over 500,000 tracks. You can access the Smart Radio service (press and hold).

#### (5) The Send key

This key is used to make and answer voice calls.

#### (6) The End key (On/Off)

This key is used to end calls and close down applications.

#### (7) The Clear key

This key has three functions. It will take you back to your previous screen and when in a text entry screen, it acts as a delete key. You can use the integrated Speaker during a call by press hold the

key. For further details. see the page 42.

#### (8) The soft keys

The left and right soft keys activate the prompts that appear in the soft boxes directly above them. These prompts change according to the screen content.

#### (9) The Video call key

To make and answer a video call.

#### (10) The Back key

This key takes you back to the previous screen.

# Getting to know your LG HB620

# Function of keys when phone is idle

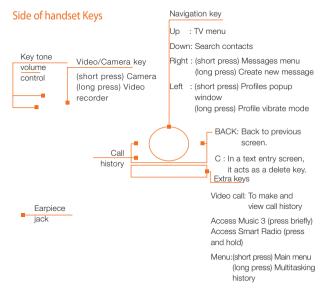

# **General Functions**

# **Turning your handset on**

Ensure that your USIM card is in your handset and the battery is charged.

Press the key.

Enter the USIM PIN code that was supplied with your USIM card if PIN code setting is on.

After a few seconds you will be registered on the network.

# **Turning your handset off**

Press and hold the key until power is off.

There may be some delay while the handset powers down.

Do not re-power the handset during this time.

# **Access Codes**

You can use the access codes described in this section to avoid unauthorised use of your phone. The access codes (except PUK and PUK2 codes) can be changed by using the **Change codes** feature [Menu 3.6.3].

### PIN code (4 to 8 digits)

The PIN (Personal Identification Number) code protects your USIM card against unauthorised use. The PIN code is usually supplied with the USIM card. When the PIN Code Request is set to Enable, your phone will request the PIN code every time it is switched on. When the PIN Code Request is set to Disable, your phone connects to the network directly without the PIN code.

### PIN2 code (4 to 8 digits)

The PIN2 code, supplied with some USIM cards, is required to access functions such as Fixed Dial Number. These functions are only available if supported by your USIM card.

# **General Functions**

# PUK code (4 to 8 digits)

The PUK (PIN Unblocking Key) code is required to unlock a blocked PIN code. Contact 3 Customer Services for the code.

# PUK2 code (4 to 8 digits)

The PUK2 code, is required to unlock a blocked PIN2 code. Contact 3 Customer Services.

### Security code (4 digits)

The security code protects the unauthorised use of your phone. The default security code is set to '0000' and the security code is required to delete all phone entries and to restore the handset to factory setting.

# **Barring Password**

The barring password is required when you use the call barring function. The password is obtained from the 3 Customer Services when you subscribe to this function.

# Making and Answering calls

Ensure you tell the other party before recording a voice call.

# Making and Answering a video call

You can make/answer a video call to a 3G video phone the other party must have a 3G video phone and be in a video service area.

To make/answer a video call, do the following.

 Input the phone number using the keypad, or select the phone number from the calls made/received lists.

#### Note

To correct mistakes, press the key once to delete the last number, or press and hold the key to delete all numbers. 2. If you do not want to use the Speaker, ensure you have the headset plugged in.

#### Note

The video call may take some time to connect. Please be patient. The connection time will also depend on how quickly the other party answers the call. While the video call is connecting, you will see your own images; after the other party has answered, their image will be displayed on screen.

- Adjust the camera position if necessary.
- 4. Press the end key to finish the call, or close the handset.

### Making a voice/video call

- 1. Make sure your handset is powered on.
- 2. Enter the number including the full area code.
- To delete a digit press the key. To delete all digits press and hold the key.
- 3. Press the key to make a voice call. Press the key to make a video call.
- 4. Press the key to finish the call, or close the handset.

#### Note

To activate the Speaker during a Voice call, you have to press and hold the key for at least 2 secs.

# **General Functions**

# Making a voice/video call from Contacts

It is easy to call anyone whose number you have stored in your Contacts.

Press the down navigation key to access contact list.

Scroll to your chosen contact and press the key. To make a voice call press the key.

To make a video call press the key. Press the key to finish the call.

### **Making International Calls**

- 1. Press and hold the key for the international prefix. The '+' character can be replaced with the international access code.
- 2. Enter the country code, area code, and the phone number.
- 3. Press the key.

# Adjusting the Volume

During a call, if you want to adjust the earpiece volume, use the side keys of the handset. In idle mode with the flip cover open, you can adjust the key volume using the side keys.

### Answering a Call

When you receive a call, the phone rings and the flashing phone icon appears on the screen. If the caller can be identified, the caller's phone number (or name if stored in your Contacts) is displayed.

 Open the flip and press the key to answer an incoming call.
If the **Press any key** menu option has been set to key, **Press any key** will answer a call except for the key.

#### Notice

- To reject an incoming call, press and hold down the side key on the left side twice of the handset without opening the flip (See page 159). If the flip is open, press the key or the right soft key twice.
- If the Open flip menu option ((Menu #.9.4) is simply by opening) is on , you can answer the call simply by opening the flip.
- 2. End the call by closing the handset or pressing the and the and the pressing the and the pressing the pressing the pres

#### Notice

You can answer a call while using the Contacts or other menu features.

#### Using the Speaker

You can use the integrated Speaker during a call by press hold the key. The speaker is automatically deactivated when you end the call.

#### Warning

Due to higher volume levels, don't place the phone near your ear while the Speaker is enabled.

### Signal Strength

If you are inside a building, being near a window may give you better reception. You can see the strength of your signal by the signal indicator see the strength

) on your handset's display screen.

# **Entering Text**

You can enter alphanumeric characters using the keypad.

For example, storing names in the Contacts, writing a message, creating a personal greeting or scheduling events in the calendar all require entering text.

Following text input methods are available in the handset.

# **General Functions**

# Changing the Text Input Mode

- When you are in a field that allows characters to be entered, you will notice the text input mode indicator in the upper right corner of the display.
- 2. Short pressing the key cycles between T9AbC, T9AbC, AbC, AbC, AbC, abC and 123.

### Using the T9 Mode

The T9 predictive text input mode allows you to enter words easily with a minimum number of key presses. As you press each key, the handset begins to display the characters that it thinks you are typing based on a built-in dictionary. As new letters are added, the word changes to reflect the most likely candidate from the dictionary.

1. When you are in the T9 predictive text input mode, start entering a word by pressing keys to . Press one key per letter.

- The word changes as letters are typed - ignore what's on the screen until the word is typed completely.
- If the word is still incorrect after typing completely, press the key once or more to cycle through the other word options.

#### Example

Press

to type Good

Press the key to get Home

- If the desired word is missing from the word choices list, add it by using the ABC mode.
- 2. Enter the whole word before editing or deleting any keystrokes.
- 3. Complete each word with a space by pressing the key.

To delete letters, press the key. Press and hold down the key to erase entire words.

### Using the ABC Mode

Use the to keys to enter your text.

- 1. Press the key labeled with the required letter:
- Once for the first letter
- Twice for the second letter
- And so on
- 2. To insert a space, press the .key once. To delete letters, press the key. Press and hold down the key to clear the display.

# Using the 123 (Number) Mode

The 123 Mode enables you to enter numbers in a text message(a telephone number, for example).

Press the keys corresponding to the required digits before manually switching back to the appropriate text entry mode.

# Using the Symbol Mode

The symbol mode enables you to enter various symbols or special characters.

To enter a symbol, press the key. Use the navigation and numeric keys to select the desired symbol and press the key.

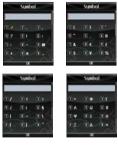

# **General Functions**

### Character chart

General text entry rules for use with the abc mode.

Use the keypad to enter letters, numbers, symbols, and other characters with the abc mode. Press the same key repeatedly to cycle through available characters.

If you do not press a key for 2 seconds, the character in the block cursor is accepted, and the cursor moves to the next position.

#### Notice

Refer to the table below for more information on the characters available using the keys.

| Key | Characters in the Order Display |                         |  |
|-----|---------------------------------|-------------------------|--|
| Key | Lower case                      | Upper case              |  |
|     | @:/.                            | -@:/.                   |  |
| 1   | .,?!'"1-()@/:_                  | .,?!'"1-()@/:_          |  |
| 2   | a b c 2 à á â ã ä å æ ç         | A B C 2 À Á Â Â Ä Å Æ Ç |  |
| 3   | d e f 3 è é ê ë                 | DEF3ÈÉË                 |  |
| 4   | g h i 4 ì í î ï                 | GHI4ÌÍÎÏ                |  |
| 5   | j k l 5 £                       | JKL5£                   |  |
| 6   | m n o 6 ñ ò ó ô õ ö ø œ         | MNO6ÑÒÓÔÖØØŒ            |  |
| 7   | p q r s 7 ß \$                  | P Q R S 7 ß \$          |  |
| 8   | tuv8ùúûü                        | TUV8ÙÚÛÜ                |  |
| 9   | w x y z 9                       | WXYZ9                   |  |
| 0   | space 0                         | space 0                 |  |

# Menu tree

Your handset offers a set of functions that allow you to use and customise the handset. These functions are arranged in menus and sub-menus, accessed via the two soft keys marked left soft key and right soft key

Each menu and sub-menu allows you to view and alter the settings of a particular function. The roles of the soft keys vary according to the applications and services; the label on the bottom line of the display just above each key indicates its current role.

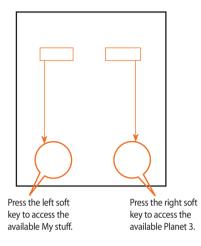

# Menu tree

#### 1. DVBH

(see page 54) 1.1 TV 1.2 TG guide

1.3 Settings

# 2. Calling

- (see page 54)
- 2.1 Call logs
- 2.2 Make video call
- 2.3 Call duration
- 2.4 Data volume
- 2.5 Call costs
- 2.6 Call divert
- 2.7 Call barring
- 2.8 Fixed dial numbers
- 2.9 Call waiting
- 2.10 Common setting
- 2.11 Video call setting

#### **Example:** Accessing the Font menu.

- 1. Press the (Menu) key
- 2. Press the key for Settings.
- 3. Press the key for Date & time.

- 3. Profiles (see page 64)
  - 3.1 Normal
  - 3.2. Silent
  - 3.3. Outdoor
  - 3.4. Flight mode
  - 3.5. Customised 1
  - 3.6. Customised 2
  - 3.7. Customised 3

#### 4. Multimedia (see page 68)

- 4.1 Camera
- 4.2 Video camera
- 4.3 Music
- 4.4 Video playlist
- 4.5 Voice recorder

#### 5. Messages (see page 74)

#### 5.1 Create new message

- 5.1.1 Text message
- 5.1.2 Multimedia message
- 5.1.3 Email
- 5.2 Inbox
- 5.3 Mailbox
- 5.4 Drafts
- 5.5 Outbox
- 5.6 Sent items
- 5.7 My foldr
- 5.8 Templates
- 5.9 Emoticons
- 5.10 Settings
  - 5.10.1 Text message
  - 5.10.2 Multimedia message
  - 5.10.3 Email
  - 5.10.4 Videomail
  - 5.10.5 Voicemail
  - 5.10.6 ExpressLink
  - 5.10.7 Info. Service

- 6. My stuff (see page 92)
  - 6.1 My images
  - 6.2 My sounds (Music)
  - 6.3 My videos
  - 6.4 My games & apps
  - 6.5 Flash contents
  - 6.6 Others
  - 6.7 External memory

#### 7. Games & Apps (see page 102)

- 7.1 My games & apps
- 7.2 Settings

# **Menu tree**

### 8. Contacts

#### (see page 106)

- 8.1 Add new
- 8.2 Search
- 8.3 Speed dials
- 8.4 Groups
- 8.5 Service dial numbers
- 8.6 Own number
- 8.7 My business card

#### 9. Browser (see page 110)

- 9.1 Home
- 9.2 Enter address
- 9.3 Book marks
- 9.4 RSS reader
- 9.5 Saved pages
- 9.6 History
- 9.7 Settings
  - 9.7.1 Profiles
  - 9.7.2 Character encoding
  - 9.7.3 Scrolling control
  - 9.7.4 Show Image
  - 9.7.5 Cache
  - 9.7.6 Cookies
  - 9.7.7 Clear cache
  - 9.7.8 Clear cookies

#### \*. Connectivity (see page 120)

- \*.1 Bluetooth
- \*.2 Server synchronisation
- \*.3 USB connection mode
- \*.4 Network
- \*.5 Internet profile
- \*.6 Access points
- \*.7 Streaming setting

#### 0. Organiser & Tools (see page 128)

- 0.1 Alarms
- 0.2 Calendar
- 0.3 To do
- 0.4 Memo
- 0.5 Calculator
- 0.6 Stopwatch
- 0.7 Converter
- 0.8 World time
- 0.9 Date finder
- 0.10 Quick menu

#### #. Settings (see page 144)

#### #.1 Screen

- #.1.1 Screen theme
- #.1.2 Front screen theme
- #.1.3 Menu style
- #.1.4 Font
- #.1.5 Backlight
- #.1.6 Greeting message
- #.2 Date & time
  - #.2.1 Time
  - #.2.2 Date
  - #.2.3 Auto update date/time
  - #.2.4 Daylight saving
- #.3 Security
  - #.3.1 PIN code request
  - #.3.2 Handset lock
  - #.3.3 Change codes
- #.4 Power save mode
- #.5 Language
- #.6 Memory manager
- #.7 Handset information
- #.8 Software update
- #.9 Reset settings
  - #.9.1 Clear memory
  - #.9.2 Default setting

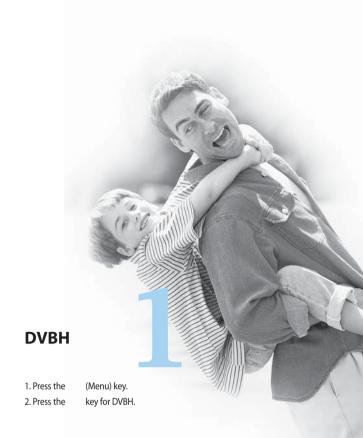

# **DVBH**

TV

TG guide

Settings

# Calling

| 1. Press the | (M |
|--------------|----|
|--------------|----|

### 2. Press the

(Menu) key. key for Calling.

# Calling

# Call logs

# Make video call

### My picture size

This menu allows you to configure your own picture size to either Large, Medium or Small.

### My picture position

This menu allows you to configure your screen alignment to bottom right or bottom left.

#### Hide my picture

This menu allows you to hide your picture.

### Mirror

This menu allows you to reverse your picture as a mirror image.

### Substitute picture

This menu allows you to substitute your picture with another picture.

# **Call duration**

Shows call duration time by type. Press the right soft key [Clear] to reset. A security code will be requested.

### Last call

Displays the duration of the last call made in hours/minutes/seconds.

### **Received calls**

Displays received call duration.

Dialled calls Displays dialled call duration.

### All calls

Displays overall call duration.

# Data volume

# **Call divert**

This menu allows you to configure the call divert service which diverts incoming calls to a user-specified number.

- 1. Press the key in the idle screen.
- 2. Press the navigation key down to select Calling and press Call divert.

#### Voice calls

- All voice calls: Diverts all incoming voice calls unconditionally.
- If busy: Diverts incoming voice calls when the line is busy.
- If no answer: Diverts incoming voice calls when there is no answer.
- If unreachable: Diverts incoming voice calls when the handset is turned off or the handset is out of the network service coverage

# Video calls

You can divert video calls to other 3 handsets that support video calling.

- All video calls: Diverts all incoming video calls unconditionally.
- If busy: Diverts incoming video calls when the line is busy.
- If no answer: Diverts incoming video calls when there is no answer.
- If unreachable: Diverts incoming video calls when the handset is turned off or the handset is out of the network service coverage.

#### Deactivate all

All call divert settings are deactivated.

# Calling

# **Call barring**

Call barring allows you to restrict from making and receiving calls with your handset. For this function, you need the barring password, which you can obtain from 3 Customer Service.

### Voice calls

The following options are available:

- All outgoing: Calls cannot be made.
- Outgoing international: International calls cannot be made.
- Outgoing international calls except home country: When abroad, calls can be made only to numbers within the current country and to your home country, which is where your home network provider is located.
- All incoming: Calls cannot be received.
- Incoming when abroad: Calls cannot be received when you are using your handset outside your home service area.

### Video calls

The following options are available:

- All outgoing: Calls cannot be made.
- Outgoing international: International calls cannot be made.
- Outgoing international calls except home country: When abroad, calls can be made only to numbers within the current country and to your home country, which is where your home network provider is located.
- All incoming: Calls cannot be received.
- Incoming when abroad: Calls cannot be received when you are using your handset outside your home service area.

### Deactivate all

All call barring settings are deactivated; calls can be made and received normally.

# **Fixed dial numbers**

You can fix dialling to specified phone numbers only. This information is saved on the USIM card. You must enter your PIN2 code for authentication.

- On: Enables Fixed Dial Numbers.
- Off: Disables Fixed Dial Numbers.
- FDN list: You can view and edit the Fixed Dial Number list.

# **Call waiting**

The network will notify you of a new incoming call while you have a call in progress. Select Activate to request the network to activate call waiting, Deactivate to request the network to deactivate call waiting, or View status, to check if the function is active or not.

# **Common setting**

# Call reject

This menu allows you to enable or disable rejection of all calls or calls categorized as Unregistered, Contacts or Groups.

- Reject On/Off: To Enable or Disable the Call Reject.
- Reject list: To select the category of call reject numbers. You can select any of the following categories:
- All calls: If this category is selected, all calls will be rejected.
- Contacts: If this category is selected, all numbers in contacts list will be rejected.
- Groups: If this category is selected, all numbers belonging to the selected groups will be rejected.
- Unregistered: If this category is selected, all un-registered numbers will be rejected.

# Calling

 Reject group: If the Reject Category 'Groups' is selected from the Reject List, the group, which has to be rejected, can be selected here.

All the available groups will be listed here. Up to three groups can be selected for rejection.

Press the right soft key [Done] after configuring the Call rejection to save the changes and go back to previous menu.

### Send my number

This network service allows you to set your phone number to be displayed **On** or hidden **Off** from the person whom you are calling. Select **Set by network** to reset the handset to the setting that you have agreed upon with 3 Customer Service.

### Auto redial

The menu enables you to configure the auto redial function when a call attempt has failed.

#### Answer mode

Allows you to determine when to answer the handset.

- Press send key: You can answer an incoming call by only pressing the key.
- Press any key: You can answer an incoming call by pressing any key, except the key, soft keys and side keys.
- Open flip: This option allows you to answer a call simply by opening the flip.

### Minute minder

This function sounds an alert notification every 1 minute after call connection.

### BT answer mode

This menu allows you to determine when to answer an incoming call in using Bluetooth connection mode.

- Hands-free: You can answer an incoming call on the hands-free device that is connected with your handset. When the phone is receiving a call, a ring tone will be heard on the hands-free.
- Handset: This feature allows you to answer an incoming call on the handset, even though the handset is connected with hand-free device.

## **Video call setting**

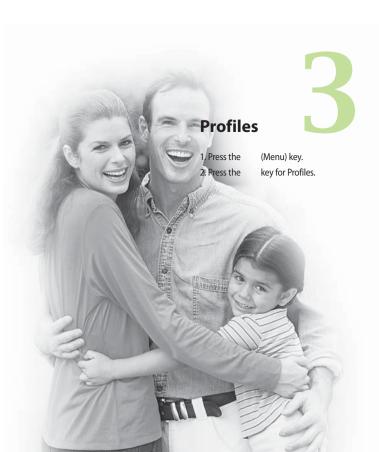

# Profiles

The profiles menu allows you to personalise and set call tones, message tones, and videophone event tones.

The General and Loud profiles are preset by the manufacturer, but may be personalised.

The Silent and Vibration profiles are preset and CANNOT be personalised by the User.

User define menus 1,2, and 3 are completely available to users for all their needs.

- 1. Normal
- 2. Silent
- 3. Outdoor
- 4. Flight mode
- 5. Customised 1
- 6. Customised 2
- 7. Customised 3

The profiles may be personalised in the following menus:

- Alert by: You can personalise the type of signal made by the Videophone, choosing between Ring, Vibration, Silent, Ring & Vibration, Ring after vibration and Max Ring & Vibration.
- Voice ringtune: You can select a file from among your own personal files or from the default files, to be played by the videophone when receiving a voice call.
- Video ringtune: You can select a file from among your own personal files or from the default files, to be played by the videophone when receiving a video call.
- Volume: You can set the ring tone volume, choosing from 7 available levels.
- Message alert: You can set how often the videophone is to inform you of a received message until it is read.

- Message tone: You can select a file from among your own personal files or from the default files, to be played by the videophone upon receiving a message.
- Key tone: You can set the effect to be played when pressing the keys.
- Key tone volume: You can set the volume of the chosen effect, choosing from 7 available levels.
- Flip tone: You can select one of the available files, to be played by the videophone when flipped open.
- Confirmation tone: You can set the confirmation tone to be played by the videophone to confirm actions.
- Switch on sound: You can set the effect to be played when the videophone is switched on.
- Switch on file: You can select which file will be played when the videophone is switched on.

- Switch off sound: You can set the effect to be played when the videophone is switched off.
- Switch off file: You can select which file will be played when the videophone is switched off.

# Multimedia

1. Press the 2. Press the

(Menu) key. key for Multimedia s.

# Multimedia

## Camera

This application enables you to take a still picture. You can take a picture in your desired size, and use it for the contacts photo, home screen and other more general purposes. Once taken, a still image can be sent by Multimedia msg or Email or Bluetooth.

- Size: Sets the size of an image.
- Quality: Sets the quality of an image.
- Light: Selects when the light will be used in camera mode.
- Multishot: Sets whether to enable multi-shot photography.
- **Zoom:** Sets the level of zoom in camera mode.
- Brightness: Allows the brightness level to be set.

- White balance: Sets the white balance.
- Night mode: Switches to Night mode.
- Frame Shot: Selects a frame around the camera image.
- Timer: Camera timer can be set to None/3 seconds/5 seconds/10 seconds.
- Effect: Sets the special effect to the picture.
- **Sound:** Sets the sound when the shutter is pressed.
- Memory: Sets the memory.
- Mirror: Sets the mirror mode.
- SwapCam: Switches between the External and Internal camera.
- Preview style: allows you to preview the image in Full Screen mode, irrespective of which image dimensions were selected.

#### Notice

When you take a picture in 1600x1200, 1280x960, 640x480, 320x240, Wallpaper, 176x144, Front screen, and Contact size, you can see the added area on both sides of the screen compare with the preview image.

## Video camera

This application enables you to record a video clip. Once recorded, a video clip can be sent by Multimedia message or Email or Bluetooth.

- Quality: Sets the quality of a video clip.
- Light: allows you to choose between different flash modes: Always off, Always on or On while filming a video clip.

- **Zoom:** Sets the level of zoom.
- Brightness: Allows the brightness level to be set.
- White balance: Sets the white balance.
- Night mode: Switches to Night mode.
- Effect: Selects the special effect to be applied to the video.
- **Duration:** Sets the recording duration in video mode.
- Memory: Selects where the recorded video will be saved - to the handset or the memory card.
- Mirror: Sets the mirror mode.
- **Sound:** Selects sound recording on or off in the video camera mode.
- SwapCam: Switches between the External and Internal camera.
- Size: Sets the size of a video.

# Multimedia

## Music

## Video playlist

## Voice recorder

This function allows you to record a voice memo.

- Quality: Determines the quality of a recorded voice.
- Duration: Determines the duration of a recorded voice.
- Record: Determines the recording a new voice.
- My stuff: Show the voice lists recorded.

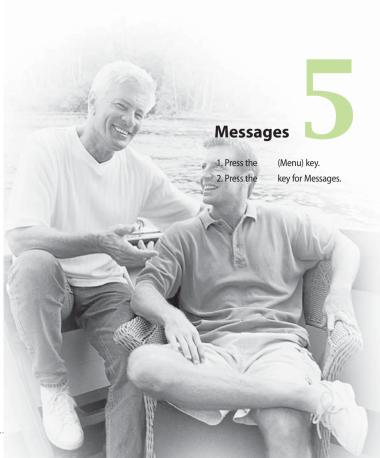

### Create new message

### Text message

Press the Message shortcut key to display Messages menu, select **Create new message** and then select **Text message**.

You can write and edit a single text message up to 160 characters. You can write and edit up to 7 concatenated messages.

- 1. Press the left soft key [Options]/ [Add contacts] or use the key [Contacts] to specify the recipient from Contacts.
- 2. When you input content, a new window allowing you to input content appears. By using the left soft key [Options]/[Insert], you can input emoticons, templates, and phone numbers through the Contacts. By using the key on the bottom, you can input various symbols.

3. When the message has been sent, it will be saved in the Sent items automatically. If the message has not been sent, it will stay in the Outbox with fail status.

### Multimedia message

#### **Creating a Multimedia message**

Select Messages from the top menu or pressing the Message shortcut key displays the message menu. In the menu, select New message, and then select Multimedia message and create a Multimedia message.

You can simply send picture with a Multimedia message attaching the picture from your album or directly from the multimedia menu.

#### Multimedia message

- 1. You can create a Multimedia message.
- 2. Select **Multimedia message** from the **Create new message** menu and then press the key.
- 3. You can edit a Multimedia message field using the Down navigation Key.
- 4. Move the highlight to the **To** field, and input the recipient of the message. You can specify the recipient by either phone number or Email address. You can search the Contacts by pressing the left soft key [Options] or the key [Contacts]. When a recipient has been specified, another field appears where you can add more recipients.
- 5. Move the highlight to the subject field, and write a title. You can select and input a template or emoticon by pressing the left soft key [Options] or use the key [Insert].

- 6. You can add, delete, or edit each slide by moving the highlight to the text field.
- 7. You can save the message in the Drafts by using the left soft key [Options] while creating a message.
- 8. You can preview the message by using the left soft key [Options] while creating a message.
- 9. You can send the message by selecting the right soft key [Send].
- 10. You can select the following functions using the left soft key [Options].
  - Insert: You can insert New slide, Symbol, Template, Emoticon, Contacts, Image, Video, Sound, New image, New video or New sound.
  - Send: Sends the created Multimedia message at the time you wanted.
  - Save to drafts: Saves the created Multimedia message to Drafts
  - Preview: Shows the created Multimedia message before sending it

- View objects: Views the attachment file list.
- Set slide: Changes the slide duration, Text color, Background color of each slide.
- **Remove:** Removes attachment file or slide in the selected slide.
- Move to Slide: Directly moves to the chosen slide.
- Dictionary: Selects dictionary mode.
- Add to dictionary: Adds the new word to the dictionary.

#### Viewing Multimedia messages in the Preview and Drafts

- 1. You can preview a created Multimedia message.
- If the message is too long to be displayed on screen, you can scroll the contents of the message by using the up and down navigation key.

- 3. Press the key to pause playback of the message, and press the key to resume playing the message.
- If an audio or video file is attached to a Multimedia message, press the right soft key [Mute] to cancel the unmute function.

# Viewing Multimedia messages in the Inbox and Sent items

- 1. Select a Multimedia message to view its contents.
- If the message is too long to be displayed on a screen, you can scroll the contents of the message by using the up and down navigation key.
- 3. Press the key to pause playback of the message, and press the key to resume playing the message.

4. If an audio or video file is attached to a Multimedia message, press the right soft key [Mute] to activate the mute function. Press the right soft key [Mute] to cancel the unmute function.

When the multimedia message includes URL, you can try to connect the site. If the slide includes URL, you can connect the URL by long press key.

On the other hand, when you try to press the up or down navigation key, the slide show is paused automatically, and the right soft key menu option changes to "Link" if a URL is included in the slide. You can connect to the URL for browsing, downloading, and streaming.

- 5. Move to a desired message by using the left and right navigation keys.
- 6. Press the key to reply to the message.

- 7. You can select the following functions using the left soft key [Options].
  - Pause/Play: Pauses/Plays the selected message.
  - Reply: Creates reply to the selected message.
  - Forward: Forwards the selected message.
  - Save address: Saves the telephone number to Contacts.
  - Create new message: Creates a new message.
  - Use: Extracts the phone number, Email address or web address included in the text of the message.
  - View objects: Shows the attachment file list.
  - Delete: Deletes the selected message.
  - Move to Slide: Moves to the desired slide.

• View detail: Displays information about the selected message.

### Email

To send an email, you should first set up an email account (For further details on how to set up an email account, see the page 102).

#### Message edit

- Select Email from the Create new Message menu.
- 2. You can input up to 20 addresses in the To, Cc fields and up to 10 addresses in the Bcc field.

#### Tip

To input @, select the key [Symbol], and then press 9 numeric key pad to input or press video call key.

- 3. Input the title of the mail to be sent in the Subject field.
- 4. Input the content of the mail to be sent in the Message field.
- 5. You can attach up to 10 files in a message.
- 6. When you have finished writing a message, press the key. You can send the message to outbox for Background sending.

### Inbox

- 1. You can view saved messages. Select a message and then press the key to view the message.
- 2. You can view the previous or next message by using the left and right navigation keys.
- To view a Multimedia message, select Retrieve in the message view screen. The message will begin downloading and will be displayed when it is finished.

- 4. You can use the following functions by using the left soft key [Options].
- Reply: Creates reply to the selected message.
- Forward: Forwards a selected message.
- View: Views a selected message.
- Create new message: Creates a new message.
- Mark/Unmark: Marks or unmarks the selected message.
- Filter: Views the filtered messages.
- Delete: Deletes a selected message.
- Move: Moves a selected message.
- Copy: Copies a selected message.
- Message Info.: Displays information about the selected message.

## Mailbox

- 1. Select Mailbox.
- 2. Select 3mail to retrieve messages from the Server List.
- 3. To retrieve new messages in the Mail Header screen, select Retrieve to retrieve the new Mail Header List.
- Select your desired message from the retrieved mail headers to retrieve the mail contents from the server.

You can use the following functions by using the left soft key [Options].

- Reply: You can reply to a selected message.
- Forward: Forwards a selected message.
- Save address: Saves the sender's address to the contacts.
- Create new message: You can write a new message via SMS, MMS and Email.

#### Use

- Number: Extracts the phone number included in the text of the message.
- Email address: View up to 10 email addresses contained in the text of the message. You can send a message or save as a contact by selected number.
- Web address: View up to 10 URLs contained in the text of the message. You can connect to the URL or save it as a bookmark.
- View objects: Shows the attachment file list.
- View to address: Shows information in To/Cc/Bcc field.
- Delete: Deletes a selected message.

## Drafts

- You can edit saved messages. Select a message and then press the key to edit the message.
- 2. You can use the following functions by using the left soft key [Options].
  - Edit: You can edit a selected message.
  - Create new message: You can write a new message.
  - Mark/Unmark: You can mark or unmark the selected message.
  - Filter: Views the filtered messages.
  - Delete: You can delete a selected message.

# **Outbox** - messages waiting to be sent

Outbox is a temporary storage place for messages waiting to be sent. When you press the Send, the message moves to the Outbox and from there the message is sent. If the message fails to be sent from the Outbox, another attempt will be made. After three attempts the message will no longer be sent automatically. In order to send the message that has failed three times, you must press the Resend from the Options menu.

Failed : The maximum number of sending attempts has been reached. Sending has failed. If you were trying to send a text message, open the message and check that the Sending options are correct.

## Sent items

- 1. You can view sent messages. Select a message and then press the key to view the message.
- 2. You can view the previous or next message by using the left and right navigation keys.
- 3. You can use the following functions by using the left soft key [Options].
  - Reply: Creates reply to the selected message.
  - Forward: You can forward a selected message.
  - View: You can view a selected message.
  - Edit: You can edit a selected message.
  - Create new message: You can write a new message.
  - Save address: You can save the sender's address to the contacts.
  - Mark/Unmark: You can mark or unmark the selected message.

- Filter: Views the filtered messages.
- Delete: You can delete a selected message.
- Move: Moves a selected message.
- Copy: Copies a selected message.
- Message Info.: Displays information about the selected message.

## My foldr

## **Templates**

You can add, edit, and delete frequently-used phrases.

## Emoticons

You can add, edit, and delete frequently used emoticons.

You can save emoticons that are frequently used in the input window in advance.

## Settings

### Text message

#### Text message centre

The number of the Text message gateway is pre-loaded in your 3 handset and you should not change this. If you delete or change this by mistake contact 3 Customer Services for support.

#### **Delivery report**

Allows you to activate or deactivate the report function. When this function is activated, the network informs you whether or not your message has been delivered.

#### Validity period

Allows you to set the length of time for which your text messages will be stored at the Text message centre while attempts are made to deliver them to the recipient.

### Multimedia message

Select Multimedia message from the Settings menu to configure Multimedia message related options.

#### **Delivery report**

This menu allows you to determine whether to request a delivery confirmation mail to a recipient, and whether to allow sending delivery confirmation mail to a sender.

- Request report: Determines whether to request a delivery confirmation mail for a Multimedia message.
- Allow report: Determines whether to allow sending a delivery confirmation mail for a delivery confirmation mail request.

#### **Read reply**

This menu allows you to determine whether to request a read confirmation mail to a recipient, and whether to allow sending read confirmation mail to a sender.

- Request reply: Determines whether to request a read confirmation mail for a Multimedia message.
- Allow reply: Determines whether to allow sending a read confirmation mail for a read confirmation mail request.

#### Priority

You can select the priority level of the messages (Low, Normal and High).

#### Validity period

This menu allows you to configure the term of validity for a message when transmitting a Multimedia message. The message will be saved in the Multimedia server only for the configured term.

#### **Slide duration**

This menu allows you to configure the duration of each page when writing the message.

#### Multi. msg centre

The details for the Multimedia gateway are pre-loaded onto your handset and should not be changed. If you change or delete these by mistake contact 3 customer services for support.

You can add or edit the profile of multimedia message except the default profile.

### Email

This menu allows you to edit, delete and add an Email account.

To set up an Email account, do the following.

- 1. Select Messages/Settings/Email/ Email accounts after pressing the key in the idle screen.
- 2. Press the right soft key [Edit].
- Enter details Username (your phone number with Country code without + eg 447782227302), Password, Email address, Reply email address, etc.

4. You can authenticate by pressing the right soft key [Done].

Once you have set up details of your other accounts, you can collect mail from those accounts by retrieving from Mailbox.

To retrieve an email, do the following:

- 1. Select the mail server you want to retrieve in the Mailbox.
- 2. Choose the email by using the navigation key.
- 3. Press the right soft key [Retrieve] or [Synch].
- 4. Press the key.

### Videomail

This menu allows you to get the video mail if this feature is supported by the network service provider. Please check with your network service provider for details of their service in order to configure the handset accordingly.

### Voicemail

This menu allows you to get the voice mail if this feature is supported by the network service provider. Please check with your network service provider for details of their service in order to configure the handset accordingly.

### ExpressLink

You can order ExpressLink from WAP service providers. ExpressLink is notifications of, for example, news headlines and it may contain a text message or address of a WAP service. For availability and subscription, contact your WAP service provider.

### Info. Service

Info service messages are text messages sent by the network to GSM phone users. They provide general information such as weather reports, traffic news, taxis, pharmacies, and stock prices. Each type of information is associated with a number, which can be obtained from the service provider. When you receive an info service message, a popup message will indicate a new message receipt or the info service message will be displayed directly.

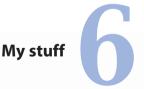

- 1. Press the
- (Menu) key.
- 2. Press the
- key for My stuff.

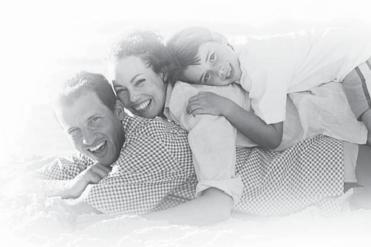

# My stuff

## **My images**

This application enables you to view still images. The image files saved in the handset are represented by thumbnails. Select the desired image to view the enlarged image.

Press the left soft key [Options] to display the following popup menu items (in 1. Image list).

- View: You can view the selected image.
- Create new folder: You can create new folder.
- Send: Enables the selected image to be sent via MMS, Email and Bluetooth.
- Make GIF animation: You can make an animation file with the selected images in the list.

Files

- Move: Enables the file to be moved other folder.
- Copy: Enables the file to be copied other folder.

- Rename: Enables the image to be renamed.
- Edit: Enables the image to be edited.
- File info.: Shows information about the selected image file.
- Delete: Deletes the selected image.
- Mark/Unmark: You can mark or unmark the selected file.
- Main screen theme: You can set an image as the screen theme (Home screen, Outgoing call, Switch on, Switch off).
- Front screen theme: You can set an image as the screen theme (Home screen, Outgoing call)
- Slide show: You can start the slide show.
- Sort by: Sorts images.
- List/ Grid View: You can set the view style.
- Memory status: Shows the current memory usage.

Press the left soft key [Options] to display the following popup menu items (in 2. Picture Viewer).

 Send: Enables the selected image to be attached to a message and the message sent.

#### Files

- Rename: Enables the image to be renamed.
- Edit: Enables the image to be edited.
- File info.: Shows information about the selected image file.
- Delete: Deletes the selected image.
- Full screen: You can view the selected image in LCD full size.
- Zoom: You can zoom in and out the image.
- Original size: You can zoom in and out the image of the original size.
- Go to list: moves to the application list.

- Main screen theme: You can set an image as the screen theme (Home screen, Outgoing call, Switch on and Switch off).
- Front screen theme: You can set an image as the screen theme (Home screen, Outgoing call)
- Slide show: You can start the slide show.

## My sounds (Music)

This application plays MP3, MIDI and AAC files so that you can listen to them. Select your desired audio file in the list mode showing audio files.The following options are provided by the My sounds in the Audio Player.

Press the left soft key [Options] to display the following popup menu items (in 1. audio player status).

- Pause: Pauses the selected audio.
- Send: Enables the selected audio file to be sent via MMS, Email and Bluetooth.

# My stuff

- Go to list: moves to the application list.
- Delete: Deletes the selected audio file.
- Sound theme: You can set an audio file as the sound theme (Voice ringtune, Video ringtune, Message tone, Switch on and Switch off).
- Mute/Unmute: Mutes/Unmutes the sound temporarily.
- Set repeat: Repeats the audio file.
- A-B repeat start: You can select the desired repeat area.
- Visual effect: You can select the desired equalizer picture on the main screen.

#### Move to file

- Previous file: Plays the previous audio file.
- Next file: Plays the next audio file.
- File info.: Shows information about the selected audio file.

Press the left soft key [Options] to display the following popup menu items(in 2. Audio list).

- Play: Plays the selected audio file.
- Create new folder: You can create new folder.
- Send: Enables the selected image to be sent via MMS, Email and Bluetooth.
- Files
  - Move: Enables the file to be moved other folder.
  - Copy: Enables the file to be copied other folder.
  - Rename: Enables the image to be renamed.
  - File info.: Shows information about the selected audio file.
- Delete: Deletes the selected audio file.
- Mark/Unmark: You can mark or unmark the selected file.

- Sound theme: You can set an audio file as the sound theme (Voice ringtune, Video ringtune, Switch on, Message tone, Switch off).
- Sort by: Sorts audio files.
- Memory status: Shows the current memory usage.

## **My videos**

This application plays recorded video (.3gp or MPEG4 files). Select a desired video.

The following options are provided by the Video Player.

There are two scenarios;

- 1) Play status and
- 2) Pause status

Press the left soft key [Options] to display the following popup menu items (when 1. Play status).

- Pause: Pauses the selected video.
- Send: Enables the selected video to be sent via MMS, Email and Bluetooth.

- Go to list: moves to the application list.
- **Delete:** Deletes the selected video file.
- Sound theme: You can set an audio file as the sound theme (Voice ringtune, Video ringtune).
- Wide view: Enables the selected video to be shown as wide size. In Play mode, you can change the video size to press key.
- Mute/Unmute: Mutes/Unmutes the sound temporarily.
- Set repeat: Repeats the video file.
- Move to file
  - Previous file: Plays the previous video file.
  - Next file: Plays the next video file.
- File info.: Shows information about the selected video file.

# My stuff

Press the left soft key [Options] to display the following popup menu items (when 2. Pause status).

- Play: Plays the selected video.
- Send: Enables the selected video to be sent via MMS, Email and Bluetooth.
- Go to list: moves to the application list.
- **Delete:** Deletes the selected video file.
- Sound theme: You can set an audio file as the sound theme (Voice ringtune, Video ringtune).
- Capture: Captures an image from the video file.
- Mute/Unmute: Mutes/Unmutes the sound temporarily.
- Set repeat: Repeats the video file.
- Move to file
  - Previous file: Plays the previous video file.
  - Next file: Plays the next video file

• File info.: Shows information about the selected video file.

- Play: Plays the selected video file.
- Create new folder: You can create new folder.
- Send: You can attach the selected video file to a message and send the message if not content protected.
- Files
  - Move: Enables the file to be moved other folder.
  - Copy: Enables the file to be copied other folder.
  - Rename: Enables the video to be renamed.
  - File info.: Shows information about the selected video file.
- **Delete:** Deletes the selected video file.

- Mark/Unmark: You can mark or unmark the selected file.
- Sound theme: You can set a video file as the sound theme (Voice ringtune, Video ringtune).
- Sort by: Sorts video files.
- List/ Grid View: You can set the view style as List and Grid.
- Memory status: Shows the current memory usage.

## My games & apps

For further details. see the page 128.

## **Flash contents**

This application enables you to play flash contents (SWF file).

## Others

Any type of file can be stored here. This folder is mainly used for transporting files from one PC to another.

### **External memory**

# Games & Apps

1. Press the 2. Press the (Menu) key. key for Games & Apps.

# Games & Apps

This Handset supports Java<sup>™</sup> so that you can download games from Planet 3, and play them on your handset.

#### Note

Please note that downloading a game usually requires additional charge.

### My games & apps

This menu is used to locate and run downloaded applications, e.g. games. Select Download to view the list of applications that have been downloaded to the handset.

### Settings

This menu is used to configure the Java Internet portal site to connect to in order to Download games & apps.

If this menu is selected, the list of currently saved Java Internet portal sites and the configured displayed. The first Settings screen: Shows the item list if there are saved items.

- 1. Select an item using the up or down navigation keys.
- 2. Press the key to activate the selected item service.
- 3. Press the left soft key [Options] to display the popup menu.

- Activate: Activates the selected item.
- Add new: New profile is added.
- View: Shows the contents of the selected item.

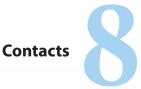

- 1. Press the
- 2. Press the
- (Menu) key. key for Contacts.

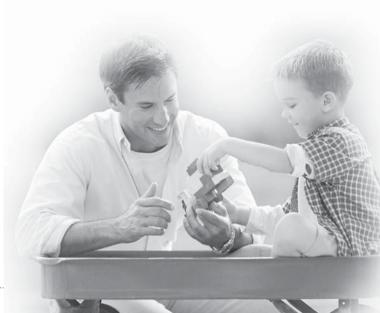

# Contacts

This menu allows you to save and manage contact address information. The Contacts functions provide functions to add a new address or search saved contact addresses by name, phone number and group information.

## Add new

This menu allows you to add a new contact address. You can input contact address information including name, phone numbers, email addresses, group information items, memo, homepage address, ringtune, and avatar or image (photograph), etc.

You have to select Handset or USIM card memory using the left and right navigation keys.

## Search

This menu allows you to search your contact addresses. Generally the search operation is performed by name, number & groups. In the search window, the current search function and results for the search condition are displayed.

On the screen, a saved image or avatar is displayed for the selected contact address. You can change the configuration in the Show image/ avatar(Menu 8.7.2) menu so that no image or avatar is displayed. You can also make a phone call or send a message to the selected phone number.

## **Speed dials**

This menu allows you to configure speed dial numbers. You can select a number as a speed dial from 3 to 9. You can configure speed dial numbers for any of the 7 numbers for a specific contact address so that a contact address may have multiple speed dial numbers.

### Groups

This menu allows you to manage group information. By default, there are 4 groups: family, friends, colleagues and school. You can also configure ringtune for a group so that the group ringtune sounds when a call from a specific contact address within that group arrives and there is no ringtune configured for the contact address.

## Service dial numbers

This menu allows you to make a call to one of the numbers provided by 3 Customer Service by moving the highlight to the desired number and pressing the key. (E.g. 3 customer service, mail, 3 customer finance, etc.)

### **Own number**

Allows you to display your phone number in the USIM card.

## My business card

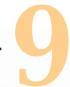

# Browser

| I. Press the | (Menu) key.    |
|--------------|----------------|
| 2. Press the | key for Browse |

# Browser

3 brings you a whole world of communications, information and entertainment services.

You can ask for directions within major cities, get the latest news, keep up to date with sports action and much, much more.

The browser is available in the 3G coverage area.

## Home

Select Home in the Internet Menu and then press the key.

If you want to reload current page, press the right soft key [Reload].

The following options are available. Press the left soft key [Options].

- Back: Moves to the previous page.
- Forward: Moves to the previous page.
- Reload: Loads the current page again.
- Home: Moves to the initial homepage.

- Go to URL: Connect to the specific URL after editing.
- ØBookmark: You can add or save the current page to the Bookmark or view the list saved under Bookmark.
- Settings: You can set the Browser related options such as Clear cache, Session info., Clear cookies, etc.

The following example shows the functionality of browser menu 'Forward'.

- Navigation Page A → Page B → Page C → Page D
- On Page D, select a menu 'Back', it will place a user in Page C.
- On Page C, if select a menu 'Back', move to Page B. Else if select a menu 'Forward', move to Page D again.

## Enter address

## **Book marks**

This function allows you to store and edit frequently accessed sites.

The following options are available. Press the left soft key [Options].

#### Connect

Allows you to access the selected site.

#### Send

Selected bookmark URL can be sent via text message, multimedia message or Email.

## Add new

Adds a new site to the bookmarks list.

## Edit

You can edit and save the name and address of the selected bookmark.

## Mark/Unmark

Allows you to mark or unmark the selected site.

### Delete

Delete the selected bookmark.

# **RSS reader**

# Saved pages

Saves the page on display as an offline file. A maximum of 20 pages can be saved.

# History

# Browser

# Settings

## Profiles

Select the appropriate profile by pressing the key. This will activate the profile to initiate browser launch.

### Character encoding

Sets the browser default character set to one of the following. : Automatic, English(ASCII), English(ISO), English(LATIN), Unicode(UCS2 BE), Unicode(UCS2 LE), Unicode(UCS2 Auto), Unicode(UTF-16 BE), Unicode(UTF-16 LE), Unicode(UTF-16 Auto), Unicode(UTF-8).

#### Scrolling control

Allows you to set the scroll speed by selecting the number of lines to scroll. Select from **1 line**, **2 lines** and **3 lines**.

## Show Image

Allows you to enable or disable image display during browsing.

#### Note

Enabling this function will delay displaying of images will until the completion of transmission. Disabling this function will prevent the browser from downloading images from the server, thus allowing faster transmission.

#### Cache

Enabling Cache allows you to store accessed pages to your phone. Once a page has been stored in cache it will greatly enhance the page loading speed on subsequent browsing of the same page.

### Cookies

Enabling Cookies allows you to store cookies sent from the server. Disabling this function will prevent cookies from being stored on your phone.

#### Clear cache

Deletes all web pages previously stored in cache.

#### **Clear cookies**

Deletes all previously stored cookies.

#### Live Streaming

This application plays streaming in live. To have a pleasure time with this, you must launch browser first, access to entertainment services and find the live streaming menu.

When you press streaming icon, the mobile terminal shows a live streaming automatically

#### VCR Control

If the streaming is in live, the mobile terminal shows VCR control skin with live bar.

: Play and Pause alternately.

#### OPTION

Press the left soft key [Options] to display the following popup menu items.

- 1. File info.: Shows information about the current content provided by streaming server
- 2. Wide view: Normal/Landscape (for normal video) or Normal/Zoom/ Landscape (for small size video)
- 3. Mute/ Unmute key : Mute/unmute the sound temporarily.

#### **Normal Streaming**

Normal streaming is very similar to live streaming. To enjoy this service, you must launch the browser, access to entertainment services and select the normal streaming menu such as news, stock, music, weather etc.

# Browser

#### VCR Control

If the streaming is not in live, the mobile terminal shows VCR control skin with current play time

- 1. : Play and Pause alternately.
- Navigation left/right key: You can go forward/backward with this key more rapidly. The following example shows the functionality of streaming menu "FF/REW"
- press FF/REW Key during the streaming, the mobile terminal makes video paused.
- press more FF/REW Key, the mobile terminal display the new time and progress bar immediately. (user can select new time with FF/REW Key)
- if there is no press Key more, then the mobile terminal start streaming with new time.
- 3. Mute/ UnMute key: Mute/unmute the sound temporarily.

The **OPTION** is same as live streaming.

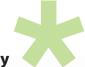

# Connectivity

1. Press the(Menu) key.2. Press thekey for Connectivity.

# Connectivity

# Bluetooth

#### Note

Battery standby and talk times will be reduced when Bluetooth is turned on.

Turn off Bluetooth when not in use to conserve battery power.

#### Paired devices

Select the Paired devices by pressing the OK key. This function allows you to view the list of all devices that are paired with your phone at once.

#### Adding a new device

- 1. Select the Add to search the device can be connected in range.
- 2. If you want to stop the searching , press the right soft key [Cancel].
- 3. All of the searched devices are displayed the popup menu.

Select the desired device by pressing the OK key, and input the password.

- Assigning a short name: Press the OK key, to rename the paired device.
- Connecting/Disconnecting the device
  - 1. Select the Connect, allows you to active to the bluetooth connection.
  - 2. If you want to close the connection to the selected device, select the Disconnect.

#### Note

This options is appeared when the device connected with your phone is the headset.

Bluetooth profiles are Headset profile, Handsfree profile, Dial Up Networking Profile, Object Push Profile and Serial Port Profile.

• Please use a headset that conforms to handsfree, headset profile authentication.

- Deleting devices: Select Yes to delete the selected device.
- Deleting all the devices: Select Yes to delete all the devices in the list.

#### Settings

This menu allows you to configure the profile for a bluetooth.

Bluetooth usage: Set on or off the bluetooth using the left/right navigation key.

#### My handset's visibility:

- 1. Select the Shown to all, shows your phone to other bluetooth devices.
- 2. Select the Hidden, shows your phone only to the paired device.
- My Handset's name: Allows to you change the handset's name can be seen by other bluetooth devices.

# Server synchronisation

The Server sync function synchronises the data in a phone and the data on a server such as contact address information, schedule items, and to do items via a wireless network.

#### Connect

Select Server synchronisation from the Connectivity menu and then press the key.

Select the Connect item and then press the key.

Connect to the server with the selected server profile and the synchronisation animation is displayed while the synchronisation is performed.

#### Log

Select a Server synchronisation item in the Connectivity menu and then press the key. Select Logs item and then press the key to view the log for the last synchronisation operation performed.

# Connectivity

#### Server synch. centre

This menu allows you to configure the profile for a Sync Server.

\* Server synchronisation is network and service dependent.

#### Adding a new profile

- 1. In the Server synch. centre screen, press the left soft key [Options] key and select Add new to add a new profile.
- Input and choose the Profile name, Host address, Username, Password, Contacts, Contact name, Calendar, Calendar name, To do, To do name and Access point.
- 3. Press the key to save the new profile.

#### Editing a profile

- 1. Select a profile to edit.
- Press the left soft key [Options], select Edit, and edit the selected profile.

#### Deleting profiles

- 1. Press the left soft key [Options] and select Delete.
- 2. Select Yes to delete the selected profile.
- Selecting a server: Select a desired server profile to synchronise in the Server synch. centre screen and then press the key.

# **USB connection mode**

## Network

### Select network

- Automatic: This function automatically searches for the network and registers the handset to the network.
- Manual: This function enables you to search the network list and specify which network to attempt registration with.

#### Location mode

You may have multiple data connections active at the same time when you are using your phone in Automatic, 3G only, 3G/GSM and GSM1900 networks.

## **Preferred lists**

You can select preferred lists to display it saved in the current USIM card and can edit the current preferred list.

## **Internet profile**

## **Access points**

This menu shows the Access Point List. Select the key [Edit]. Access Point has the following items.

- Connection title: Profile Name
- Bearer: UMTS/CSD/GPRS
- Authentication: No auth/PAP/CHAP
- Username: User name
- Password: Password
- APN: APN information of the service provider

To modify these settings please call 3 Customer Service.

## **Streaming setting**

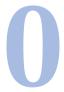

Press the (Menu) key.
Press the key for Organiser & Tools.

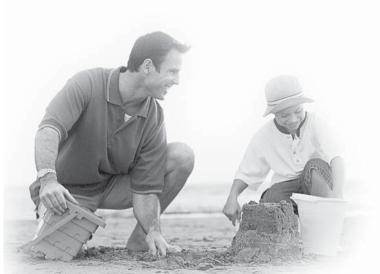

**Organiser & Tools** 

# **Organiser & Tools**

# Alarms

The alarm function allows you to set up multiple separate alarms. You can also set the time, repetition interval and alarm sound.

- Select your desired alarm to configure in the alarm list. If there is no alarm, press the right soft key [Add] to add a new alarm.
- Set/Cancel alarm: Select desired set time mode using the navigation key.
- Input alarm time: Input your desired alarm time by specifying hour and minute. If the time format is 12 hoursbased format, you have to select either 'am' or 'pm' using the key.
- Select repeat mode: Select desired repeat mode using the navigation key.
- Select bell: Select the bell to use for the alarm using the navigation key.

 Input memo: Input alarm name.When you have completed configuration, press the key to save the changed alarm configuration.

#### Note

Alarm function works even if the phone is turned off.

# Calendar

## Monthly Schedule Management

- 1. Select the Organiser from the top menu.
- 2. Select Calendar and press the key.
- 3. The monthly schedule view is displayed.
- Initially, the cursor appears on today's date according to your handset settings.
- 5. You can move the date cursor to the desired location using the up, down, left and right navigation keys.

6. On a date where a schedule item is saved, corresponding icons and the number of saved schedule items are displayed on the bottom left of the screen.

## Adding a New Schedule Item

- Select the left soft key [Options] in the Monthly schedule management screen, select the Add new event from the popup menu and then press the key. Alternatively, select the right soft key [Add] in the Monthly schedule management screen.
- 2. Input the desired date using the numeric keys.
- 3. Input the desired time using the numeric keys.
- 4. Input the subject.
- 5. Select the repeat type using the left and right navigation keys.
- 6. Select the alarm type using the left and right navigation keys.

- 7. Select the user setting type using the left and right navigation keys.
- 8. Input the desired duration using the numeric keys.
- 9. Select the expiration type using the left and right navigation keys.
- 10. Input the expiration date using the numeric keys.
- 11. Press the key to save the new schedule item.

## Deleting a Schedule Item

- 1. Select the left soft key [Options] in the Monthly schedule management screen, select Delete, and then press the key.
- Popup menus including Previous entries and All entries will be displayed.
- Select Previous entries and press the key to delete all schedule items prior to today.
- 4. Select All entries, and press the key to delete all of the schedule items.

# **Organiser & Tools**

## Set holiday

- 1. Select the left soft key [Options] in the Monthly schedule management screen, select Set holiday and then press the key to display the Holiday setting popup window.
- The date corresponding to the configured holiday is represented in red in the Monthly schedule management screen.

## Searching for a Schedule Item

Select the left soft key [Options] in the Monthly schedule management screen, select Search and then press the key to display the Search schedule items screen.

- 1. Input the desired subject of the schedule item to find.
- 2. Select the In type to find.
- 3. Press the key.

4. If there are schedule items that meet the search criteria, the schedule items are displayed. If there is no schedule item satisfying the search criteria, No match schedule Item message appears.

## Moving to a Specific Date

- 1. Select the left soft key [Options] in the Monthly schedule management screen, select Go to date and then press the key to display Go to date window.
- 2. Input the desired date to move to and press the key.
- The date cursor of the Monthly schedule management screen will then move to the specified date.

# To do

## To do Enquiry

1. Select the Organiser from the top menu.

- 2. Select the To do item and press the key.
- 3. The saved To do list is displayed.

## Adding To do Items

- To add a new To do item, select Add new using the left soft key [Options] in the To do enquiry screen or select the right soft key [Add].
- 2. Input Date, notes and priority when you add an item.
- 3. Press the right soft key [Done] to save the To do item.

### To do Delete

 Select the desired item(s) to delete from the To do list and press the Delete using the left soft key [Options] to delete the To do item.

## Finished/Not finished

- 1. If you wish to mark an item in the saved To do list as done, select the item from the To do list.
- Select the Finished using the left soft key [Options] to draw a line over the schedule item to mark it as done.
- 3. To cancel Finished, select the Not finished.

### Mark/Unmark

- 1. You can Mark/Unmark desired (all) item(s) from the list.
- 2. By this option you can delete marked items.

### To do Detailed View

To view detailed information, select the desired item from the To do list and press the key to display the detailed view screen about the item.

# **Organiser & Tools**

## Memo

## Saved Memo's

- 1. Select the Organiser from the top menu.
- 2. Select the Memo item and press the key.
- 3. The saved memo list is displayed.

### Memo Add

- To add a new memo, select Add new using the left soft key [Options] in the General memo screen or select the right soft key [Add].
- 2. Input the contents of the memo to be saved.
- 3. Press the key to save the memo.

### Memo Lock/Unlock

- Select the desired item to lock from the saved memos list. The locked memo is converted to a secret memo.
- 2. Select Move to secret memo using the [Options] key to lock the memo item.
- 3. To release the lock again, select Move to memo in the Secret memo item.

## Memo Edit

You can edit the selected memo.

### Memo Delete

 Select the desired item(s) to delete from the Memo list and select Delete using the left soft key [Options] to delete the memo.

## Calculator

The calculator function allows you to add, subtract, multiply and divide. You can input numbers using the number keys, and operators using the up, down, left, and right navigation key.

You can input a decimal point by pressing the key.

Whenever you press the key, characters are sequentially deleted in reverse direction.

## Stopwatch

## Converter

This function converts any measurement into a unit you want.

There are 7 types of units that can be converted: Currency, Surface, Length, Weight, Temperature, Volume, and Velocity.

#### Note

You can input a decimal number by pressing the key.

### Currency

- 1. Select the Currency menu.
- 2. Users can set a currency exchange rate using the right soft key [Rate].
- 3. Input standard unit to view converted value.
- You can view the value in home country currency unit in Domestic by inputting standard unit in Foreign.
- Press the right soft key [Reset] to clear the current input field, and locate the cursor in the input field.

# **Organiser & Tools**

6. To exit currency conversion function, press the key.

## Surface

- 1. Select Surface menu.
- 2. Select desired unit to convert using the key [Unit].
- 3. Input standard unit to view converted value.
- Press the right soft key [Reset] to clear the current input field, and locate the cursor in the input field.
- 5. To exit area conversion function, press the key.

## Length

- 1. Select Length menu.
- 2. Select the desired unit to convert using the key [Unit].
- 3. Input the standard unit to view converted value.
- Press the right soft key [Reset] to clear the current input field, and locate the cursor in the input field.

5. To exit length conversion function, press the key.

## Weight

- 1. Select Weight menu.
- 2. Select desired unit to convert using the key [Unit].
- 3. Input the standard unit to view converted value.
- Press the right soft key [Reset] to clear the current input field, and locate the cursor in the input field.
- 5. To exit weight conversion function, press the key.

## Temperature

- 1. Select Temperature menu.
- 2. Input the standard unit to view converted value.
- Press the right soft key [Reset] to clear the current input field, and locate the cursor in the input field.
- 4. To exit temperature conversion function, press the key.

#### Volume

- 1. Select Volume menu.
- 2. Select desired unit to convert using the key [Unit].
- 3. Input the standard unit to view converted value.
- Press the right soft key [Reset] to clear the current input field, and locate the cursor in the input field.
- To exit volume conversion function, press the key.

### Velocity

- 1. Select Velocity menu.
- 2. Select desired unit to convert using the key [Unit].
- 3. Input the standard unit to view converted value.
- Press the right soft key [Reset] to clear the current input field, and locate the cursor in the input field.
- 5. To exit velocity conversion function, press the key.

## World time

The World time function provides time information on major cities worldwide.

- 1. You can view the time of desired country or city using the navigation or [List].
- 2. You can select a desired city as a base using the right soft key [set].

# Date finder

The date finder shows the number of remaining days while changing the day.

## Quick menu

Quick menu allows you to add your own favourites to the list already provided.

 Add new: In the [Empty] list, press the right soft key [Add]. Select the item from the menu and save the desired menu item.

# **Organiser & Tools**

- Open: In the added menu items list, press the left soft key [Options] or the key. To move to your desired menu directly.
- Edit: In the added menu items list, press the right soft key [Edit] or the left soft key [Options]. Select Edit from the menu to edit a saved menu item.
- Delete: In the added menu items list, press the left soft key [Options]. Select Delete from the menu to delete a saved menu item.
- Delete all: In the added menu items, press the left soft key [Options].
  Select Delete all from the menu to delete Quick menu items 7 to 0.
- View info.: In the added menu item list, press the left soft key [Options].

Select View info. from the menu to view the information about the actual location of the added menu item.

# Settings

1. Press the 2. Press the (Menu) key. key for Settings.

# Settings

## Screen

This menu allows you to personalise the display options of the screens and of the menus' entire graphic interface.

## Screen theme

#### Home screen

- Wallpaper: You can select an image to set up as a background.
- Display items: You can select what items to display on the screen: Do not show, Calendar + Clock, Calendar, Clock, Dual clock.

#### Outgoing call

You can select the image to be displayed while dialling a number.

#### Switch on

You can select the image to be displayed while the videophone is being switched on.

#### Switch off

You can select the image to be displayed while the videophone is being switched off.

## Front screen theme

You can configure the background of the front screen by themes.

#### Home screen

You can select a wallpaper to display in idle mode.

#### Outgoing call

You can select an image to display when dialing a call. The configuration is applied to both voice and video calls.

## Menu style

- **Grid:** The main menu will display all the menu items/icons at once.
- One by one: The main menu will display all the menu items in rotation, one at a time.

#### Font

- Font style: Allows you to set the character style, choosing between Default and the more modern Fun Style.
- Dialing font size: Allows you to set the character size, choosing between Large and Small.
- Dialing font color: Allows you to select from among 16 available character colours.

### Backlight

Allows you to set backlight duration, selecting from the following options.

- Main screen duration
- Main screen brightness
- Front screen duration
- Front screen brightness
- Keypad duration

| ltem                     | Default Value |
|--------------------------|---------------|
| Main screen<br>duration  | Off           |
|                          | 5 seconds     |
|                          | 10 seconds    |
|                          | 15 seconds    |
|                          | 30 seconds    |
|                          | 1 minute      |
|                          | 2 minutes     |
|                          | 3 minutes     |
| Front screen<br>duration | 3 seconds     |
|                          | 5 seconds     |
|                          | 10 seconds    |
|                          | 15 seconds    |
| Keypad duration          | Off           |
|                          | 5 seconds     |
|                          | 10 seconds    |
|                          | 15 seconds    |
|                          | 20 seconds    |

#### Greeting message

You can write a text message to be displayed when the videophone is switched on.

# Settings

## Date & time

You can change the format of the time and date display as well as the actual time and date using the Time settings menu.

#### Time

- 1. Select the Time item from the handset settings list and then press the key.
- 2. Input the current time using the numeric keys.
- 3. Select the time format using the left and right navigation keys.
- 4. Press the key to save the time.

#### Date

- 1. Select the Date item from the handset settings list, and then press the key.
- 2. Input the date using the numeric keys.
- Select the date format using the left and right navigation keys.

4. Press the key to save the date.

#### Note

Please make sure that you set the exact date and time to ensure that all 3 services operate correctly.

## Auto update date/time

When Auto Update is configured to On, the time and date are automatically updated according to the current time zone. If Confirm first is selected, time and date update are confirmed before the automatic update.

## Daylight saving

This function enables Summer time. Configuring Daylight saving to On immediately applies summer time for the cities which observe daylight saving and currently daylight saving period is running. (For example, if the current time is 04:53 and daylight saving is running in the currently selected home city in World time then time will change to 05:53).

## Security

You can set a PIN code. When it is activated, a window asking you to enter the PIN code appears when you turn on the handset so as to prevent unauthorised use of the handset.

#### **PIN code request**

You can activate a PIN (Personal Identification Numeric).

- 1. Select PIN code request from the security menu and press the key.
- Configure this item to On or Off. If it is On, a PIN code will be required whenever the handset is turned on.
- 3. Input the current PIN code and press the key.
- 4. Entering an incorrect PIN code 3 times in the PIN code input window invalidates the PIN code. In this case, the PUK code must be entered in order to reset the PIN code.

5. The maximum number of attempts at PUK code input permitted is 10. Entering an incorrect PUK code 10 times will restrict use of the handset. In this case, ask 3 Customer Service to unlock your handset.

Press the Back key in the PIN code input window to return to the previous step.

#### Handset lock

You can use security code to avoid unauthorised use of your handset.

When you switch on your handset, your handset will request security code always if you set phone lock to "Power on".

You can select the menu from When switching on, If USIM changed, Immediate, and None.

# Settings

## Change codes

You can change PIN, PIN2 and the security code.

#### Note

If you change the code and then forget it you will need to contact your place of purchase to unlock it or solve this problem.

- **PIN/PIN2 code:** This menu allows you to change the PIN or PIN2 code.
  - 1. Select Change codes from the Security Settings List and press the key.
  - 2. Select PIN or PIN2 Code and press the key.
  - Input the current PIN or PIN2 code, and then a new PIN or PIN2 code. Entering an incorrect PIN code 3 times invalidates the PIN code. In this case, you will need to enter the PUK or PUK2 code in order to reset the PIN code.

- 4. Entering an incorrect PUK code 10 times will restrict use of the handset. In this case, ask 3 Customer Service to unlock your phone.
- Security code: This menu allows you to change the handset password. The maximum allowed numeric of attempts of security code input is not limited like PIN and PIN2.

#### **Power save**

If you set On, you can save the power when you don't use the phone.

### Language

This function allows you to set the language used in the handset.

#### Memory manager

This menu is used to view the memory use of the phone and USIM card. You can obtain information about the amount of memory used by the contacts, the calendar, to do, memos, secret memos and text message and multimedia messages.

#### Common memory

This function shows the status of the user memory of the handset.

#### **Reserved memory**

This function shows the available memory for the user.

#### **USIM** memory

This function shows the status of the USIM card user memory.

#### Maxisim (Network dependent)

This function shows the status of the Maxisim.

#### Format Maxisim

This function will format the Maxisim.

## **Handset information**

This menu is used to view phone number,model number and software version information.

## Software update

## **Reset settings**

This function allows you to restore factory settings.

And so on...

# Troubleshooting

Please check to see if any problems you have encountered with the phone are described in this section before calling 3 Customer Service.

- Q How do I view the list of outgoing calls, incoming calls and missed calls?
- A Press the key.
- **Q** Why is the connection inconsistent or not audible in certain areas?
- A When the frequency environment is unstable in a certain area, connection may be inconsistent and not audible. Relocate to another area and try again.
- Q Why does the display not turn on?
- A Remove and insert the battery, then attempt to power-on. If there is no change, fully charge the battery and try again.

- Q Why is there an echo when a connection is made with certain telephones in a certain area?
- A This is called the 'Echo Phenomenon', where it occurs if connection volume is too high or caused by special properties (semi electronic telephone exchange) of the equipment on the other end.
- Q Why does the handset heat up?
- A The phone may get hot when there is a very long call duration or when games are played or when using the browser. This has no effect upon the life of the product or performance.
- Q Why is there no ringtune, but only a blinking LCD screen?
- A Phone may be set to 'Vibrate only' or in 'Silent' mode. In the Profiles menu, please select 'Normal' or 'Outdoor.

- Q Why does the battery life get shorter in standby mode?
- A The battery is worn out. As time passes, the battery life gradually becomes shorter. If the battery lasts about half the amount of time as when first purchased, it's time to purchase a new battery.
- Q Why does the battery run out so quickly during normal use?
- A It is due to the user environment or a large number of calls or weak signal.
- Q Why is no number dialed when you recall a Contacts entry?
- A Check that the number has been stored correctly by using the Contacts feature. Re-store them, if necessary.

- Q Incoming calls do-not reach me.
- A Is your phone switched on ( pressed for more than three seconds)? Are you accessing the right cellular network? Or, you may have set an incoming call barring option.
- **Q** I cannot find the lock, PIN, or PUK code. What is my PIN?
- A The default lock code is '0000'. If you forget or lose the lock code, contact your phone dealer. If you forget or lose a PIN or PUK code, or if you have not received such a code, contact 3 Customer Services.
- Q What happens to the handset if it is dropped?
- A The handset could power off or reset, but this does not necessarily imply any permanent damage.

# Accessories

## Charger

This adapter allows you to charge the battery. It supports standard Europe/ Australia/U.K.

and Hongkong (100-240 Volt 50/60Hz outlets).

It takes 3.5 hours to charge a completely discharged battery.

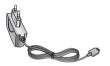

Europe

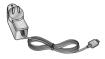

Australia

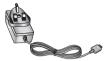

U.K and Hongkong

### Headset

Connects to your phone, allowing hands-free operation. Includes earpiece, microphone, and integrated call answer/termination button.

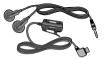

#### Battery

800 mAh / 1050 mAh

### Hand strap

## USB cable

Connects your phone to a PC.

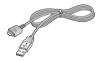

CD

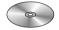